# **Supporting Students & Parents Using Google Classroom**

## **January 28, 2021**

# **Today's Objectives**

- **● What is Google Classroom?**
- **● How can Parents and Migrant Educators understand what is happening in students' Google Classroom(s)?**
- **● How can we as Educators and Parents help ensure that homework is being turned in via Google Classroom?**

## What is Google Classroom - <https://www.youtube.com/watch?v=IgS-hoSIjnw>

- A digital classroom platform where teachers can post links, announcements, assignments, & other resources
- Set up is a little different for each teacher, but the major features are the same
- How to sign up/join classes
- To do list: missing tab  $&$  done tab for all classes/assignments
- Settings students can turn on/modify their own email notifications
- Calendar shows all of a student's assignments from all of their Google Classrooms
- Assignment overview viewing  $&$  how to turn in various assignment types
- Guardian notifications teacher can add parent's email to participate in guardian summaries

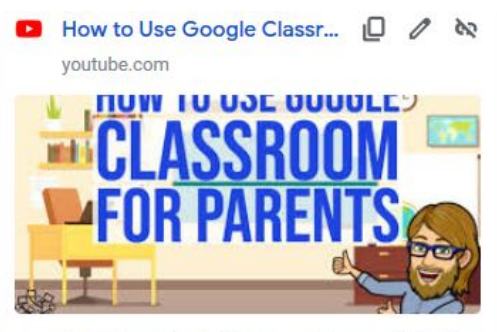

How to use Google Classroom for parents! In this video parents and guardians will learn everything...

## Accessing Google Classroom

Teachers can invite **students** by:

- 1. email
- 2. a join code
- 3. a link to the Google Classroom

We will practice this together a little later on!

For detailed step by step instructions: [https://support.google.com/edu/classroom/answer/6](https://support.google.com/edu/classroom/answer/6020297?co=GENIE.Platform%3DDesktop&hl=en) [020297?co=GENIE.Platform%3DDesktop&hl=en](https://support.google.com/edu/classroom/answer/6020297?co=GENIE.Platform%3DDesktop&hl=en)

### **Parents**

- Google recommends that teachers invite parents to sign up for guardian summaries via email.
- Guardian Summaries are in English only at this time.
- Guardian Summaries show work that is coming due, late, and other class announcements.
- A parent needs an email address to receive a guardian summaries. It does not need to be gmail specifically.

## Request to Teacher

- At the right is a teacher view of how to invite parents to receive guardian summaries.
- A teacher or school administrator can invite a guardian to receive email summaries about their student's work in class.
- Email summaries do not include grades.

Next to a student's name, click Invite guardians.

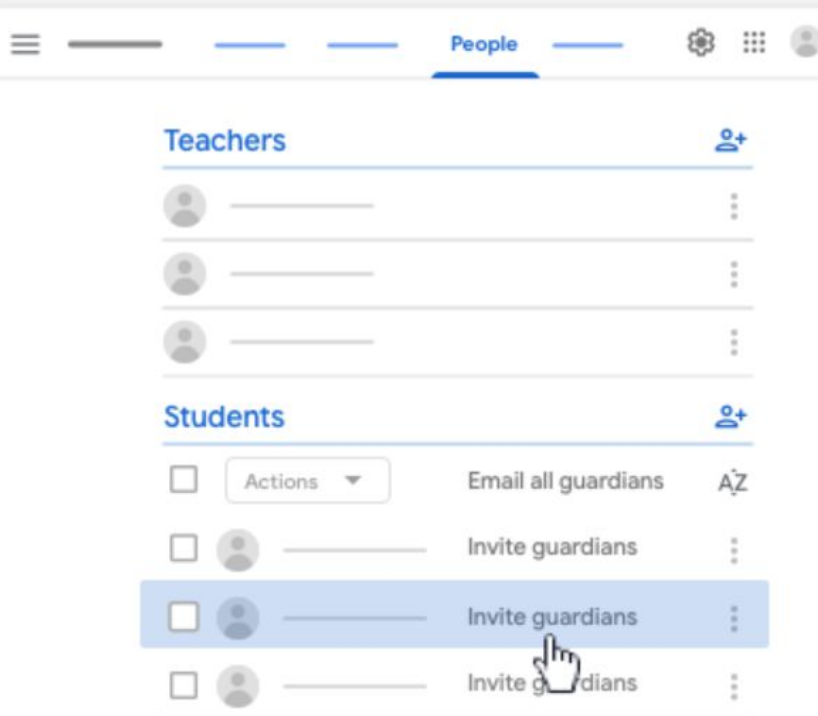

## Example of a Guardian Summary

Resource to Share:

Guide to managing settings for guardian summaries [https://support.google.com/edu/classroom/answer/63](https://support.google.com/edu/classroom/answer/6388136?hl=en) [88136?hl=en](https://support.google.com/edu/classroom/answer/6388136?hl=en)

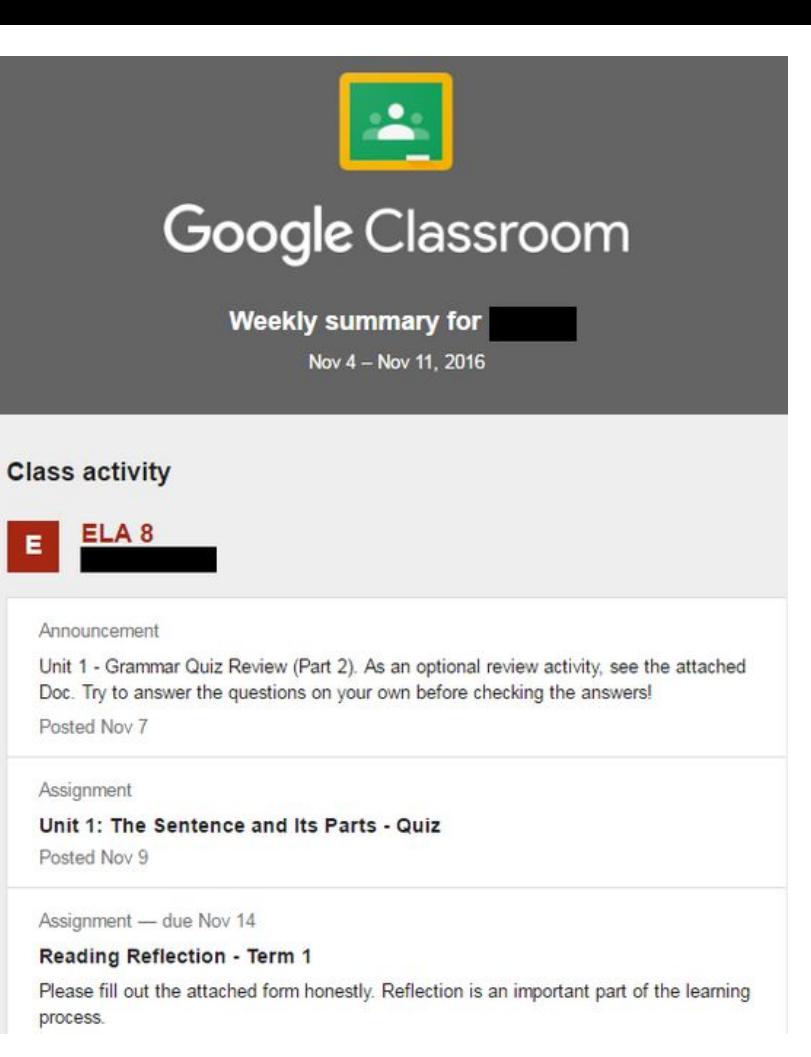

## Joining a Google Classroom

### Through classroom code Through email invite

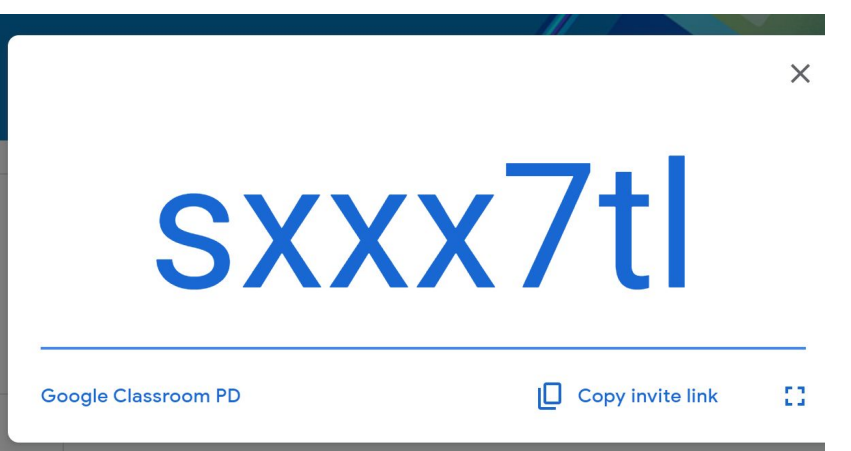

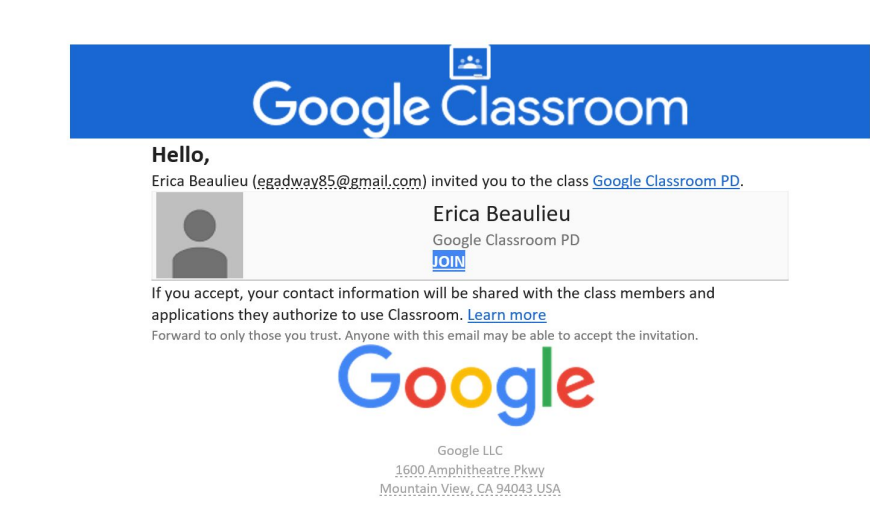

Let's see how it's done

# **Let's Practice**

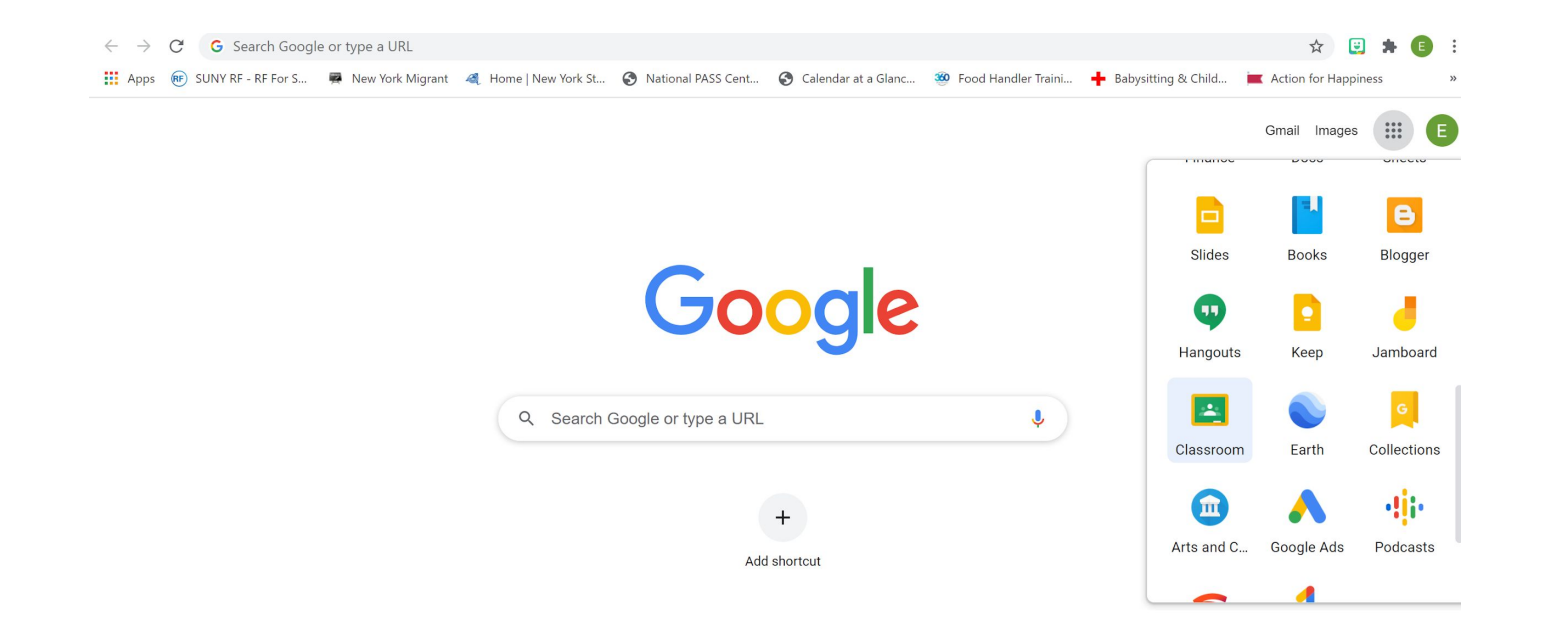

 $\angle$  Customize

Finding your classroom

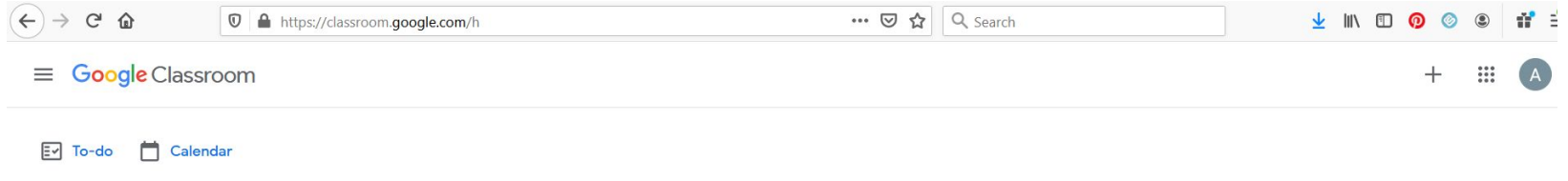

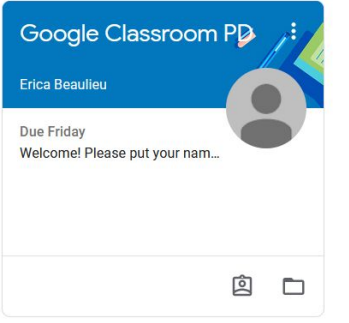

 $\odot$ 

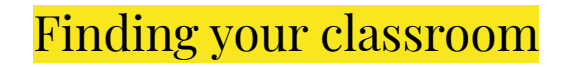

#### $\equiv$  Google Classroom

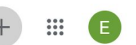

Join class

Create class

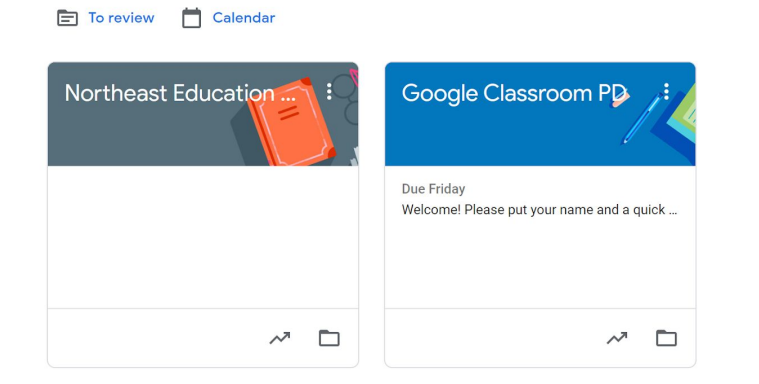

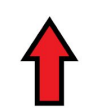

 $\odot$ 

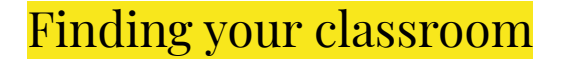

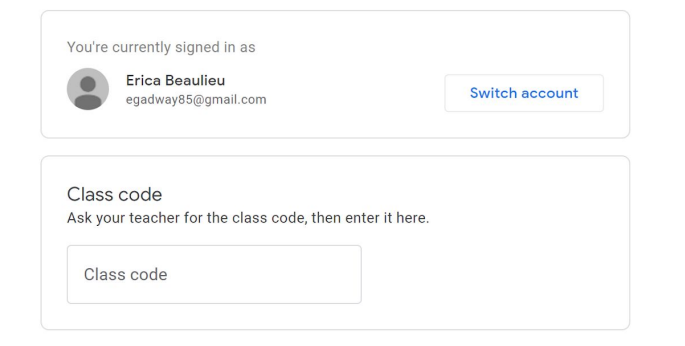

#### To sign in with a class code

- · Use an authorized account
- Use a class code with 5-7 letters or numbers, and no spaces or symbols
- If you have trouble joining the class, go to the Help Center article

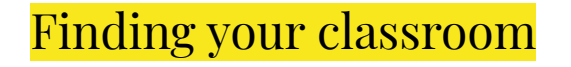

 $\odot$ 

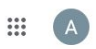

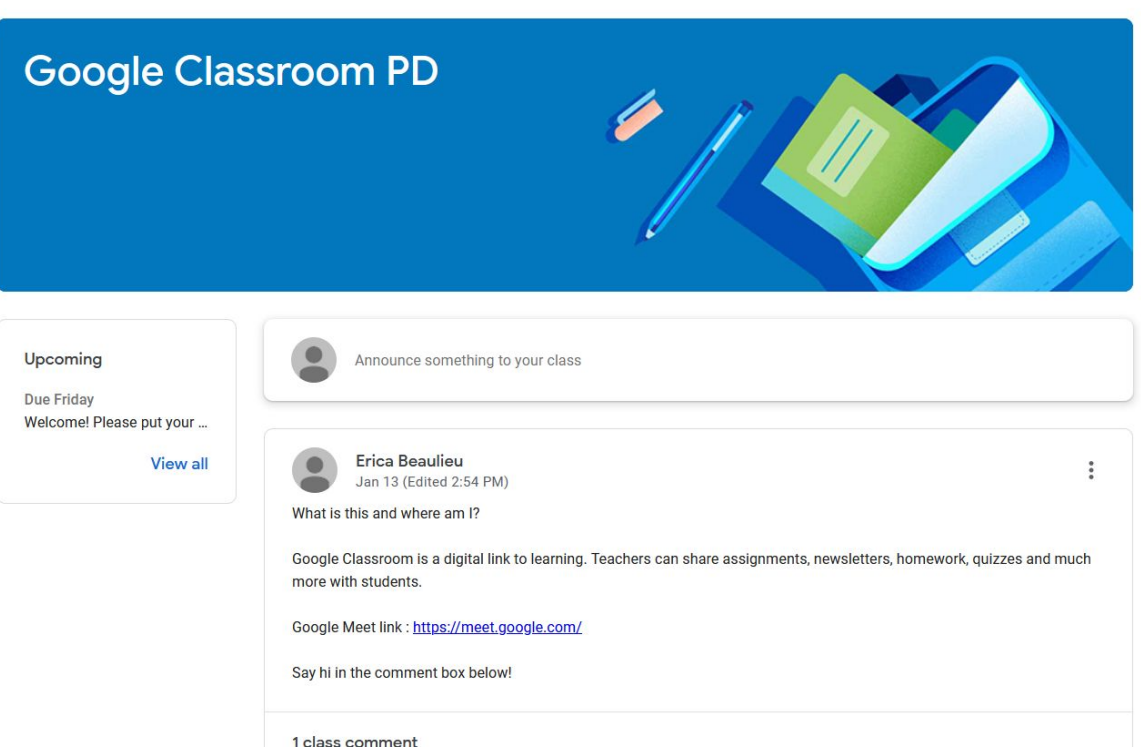

"Stream" - Respond to the Announcement

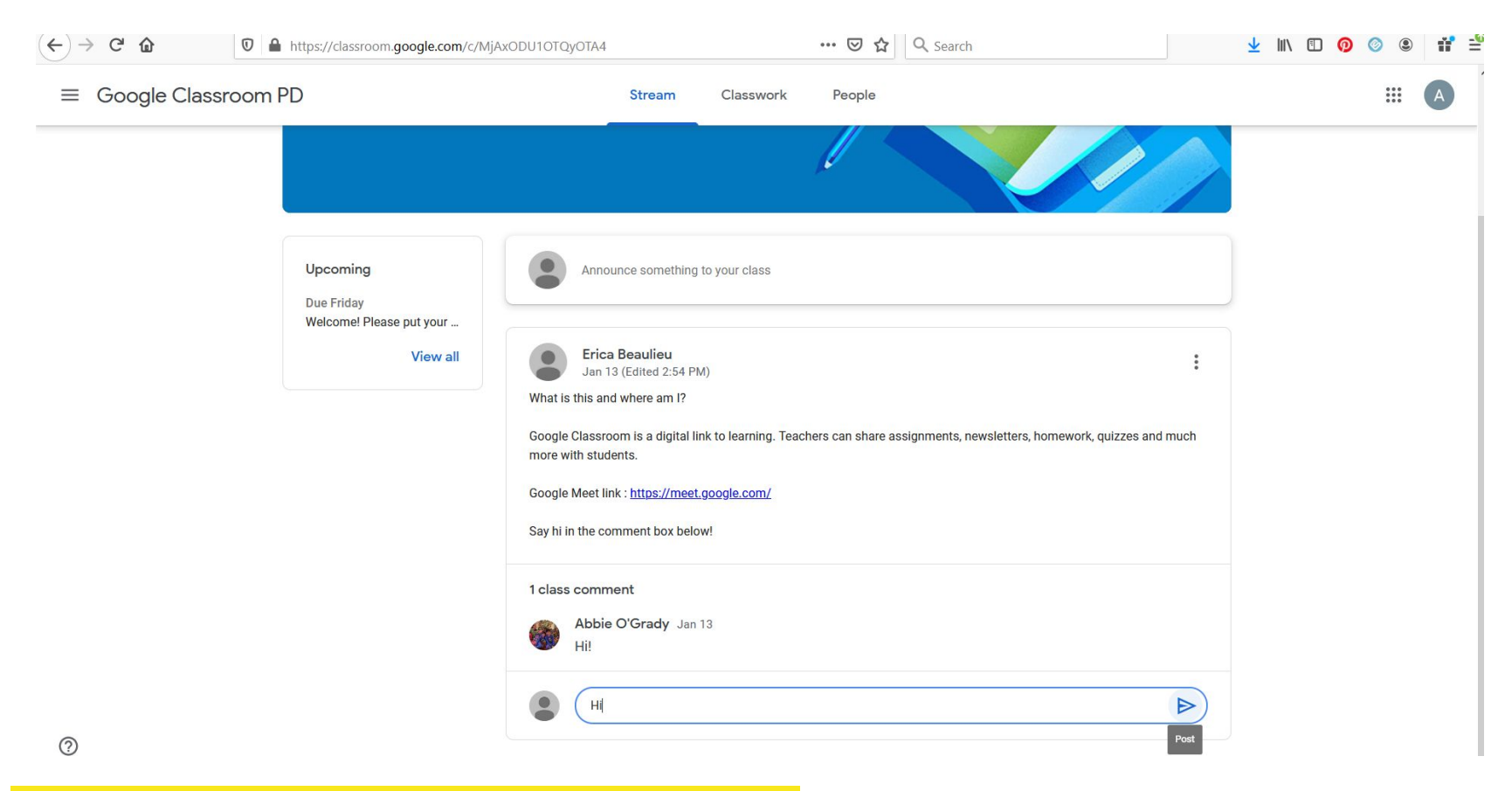

"Stream" - Respond to the Announcement

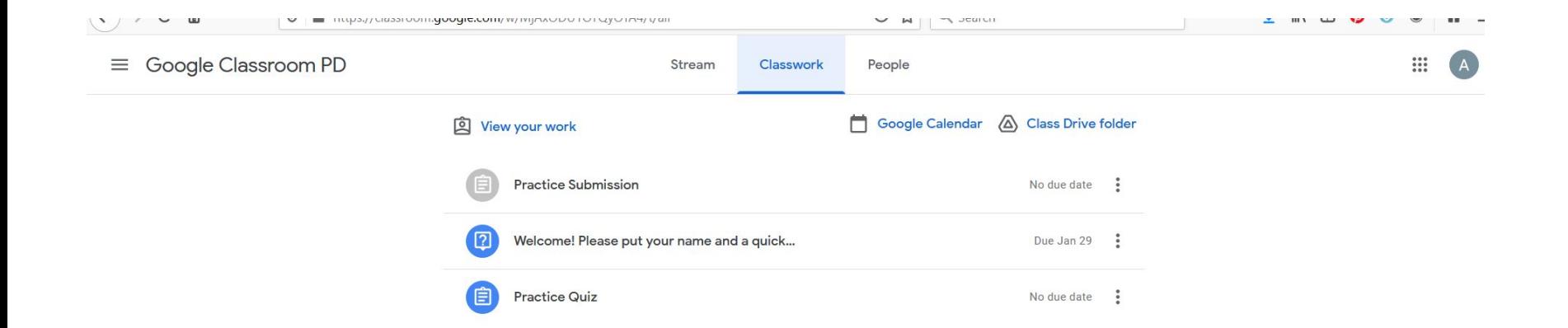

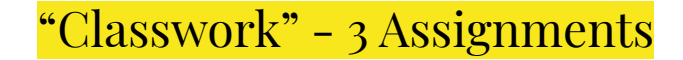

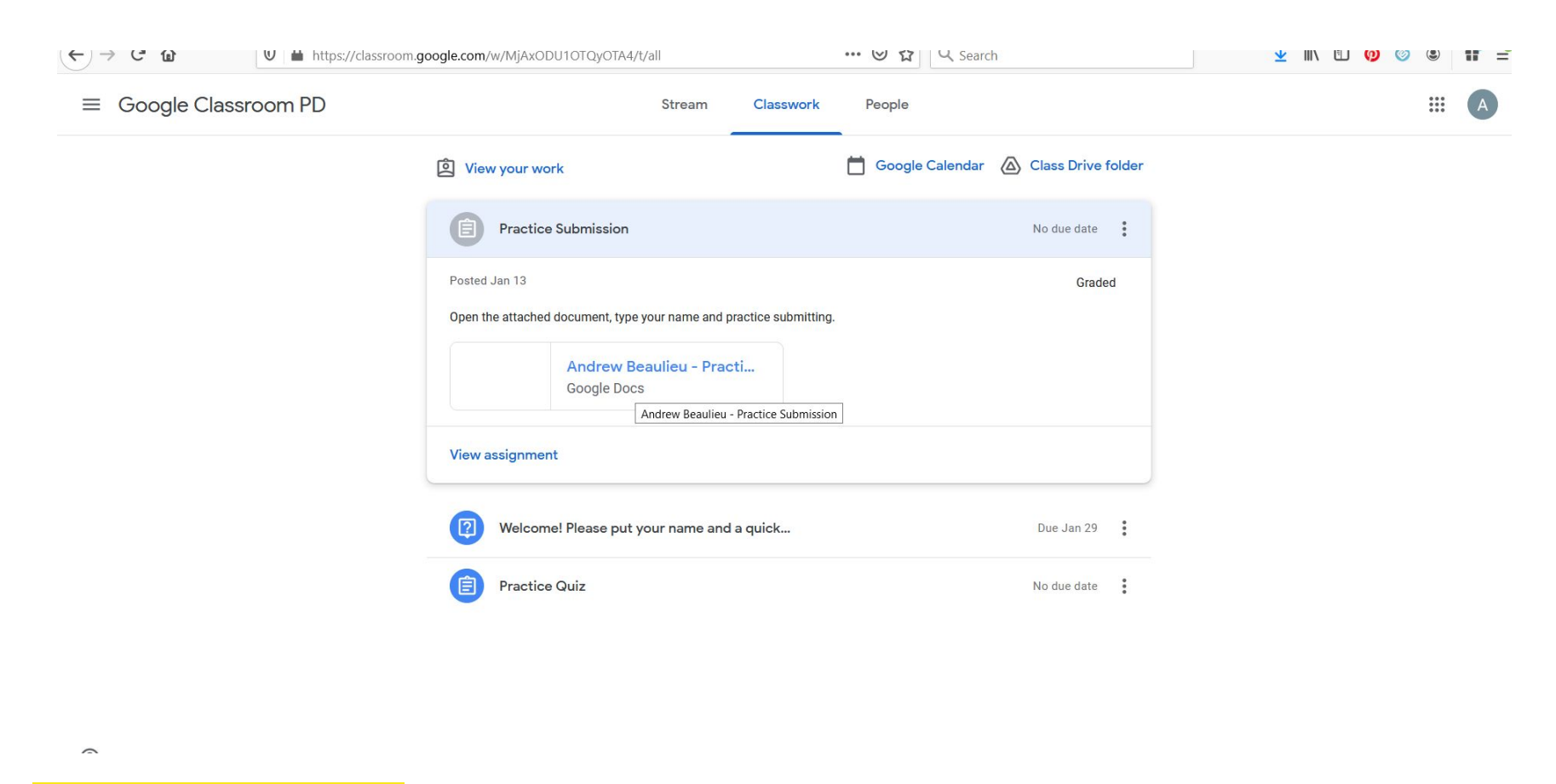

Practice Submission

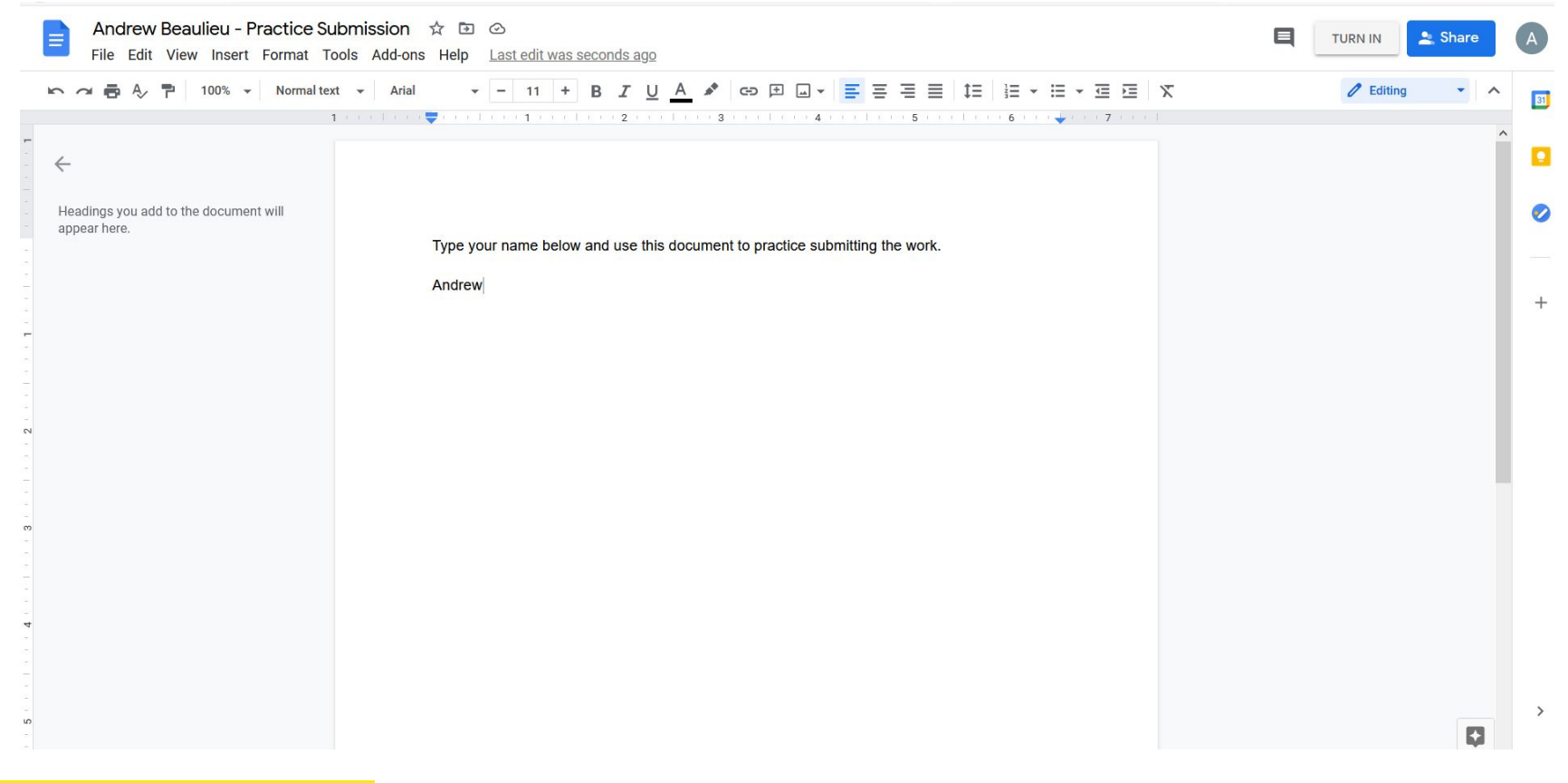

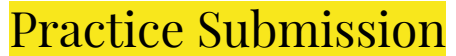

### $\equiv$  Google Classroom PD

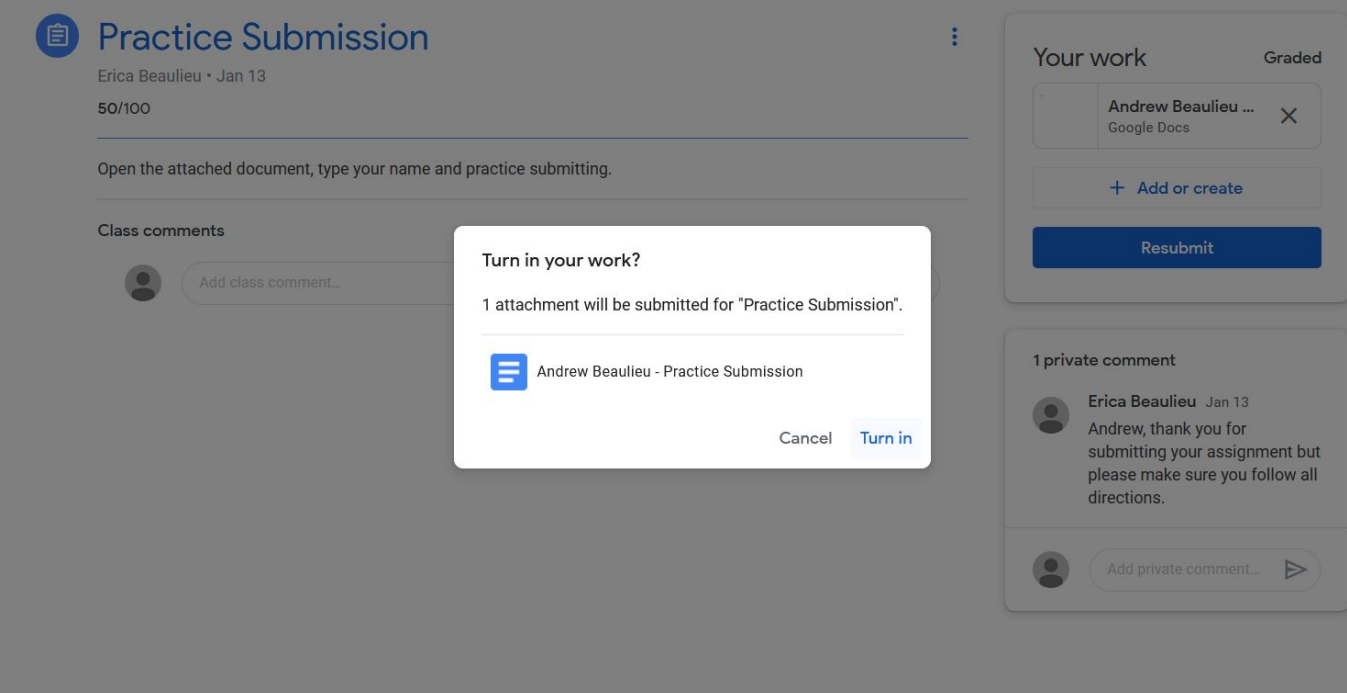

## **Practice Submission**

 $\widehat{\phantom{m}}$ 

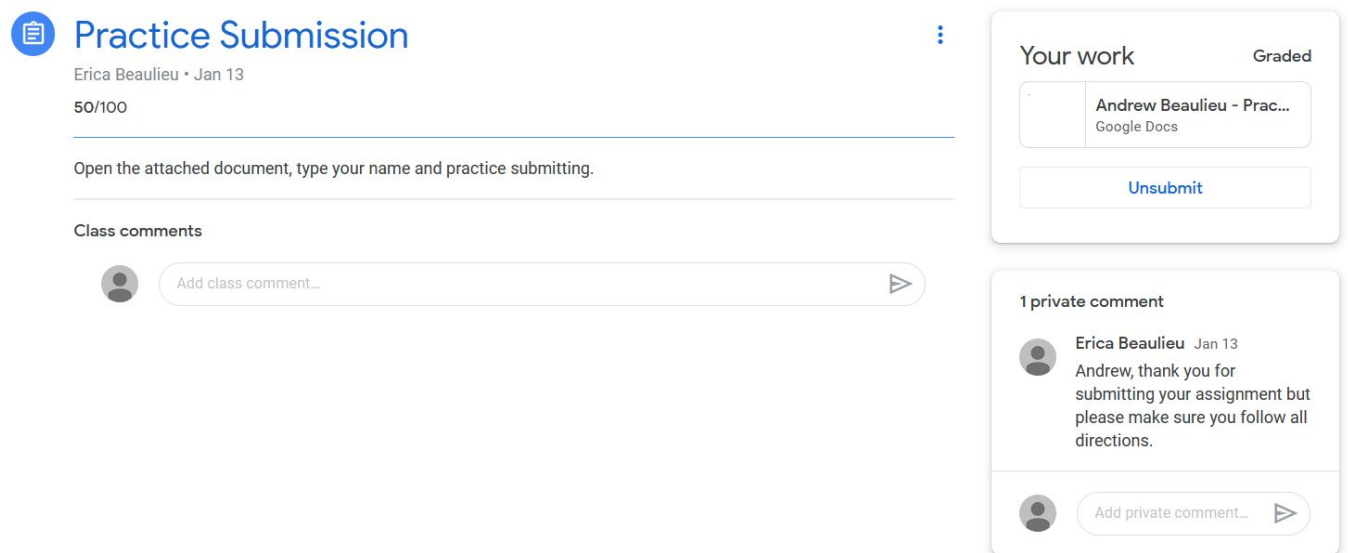

Practice Submission - Ensure it was submitted

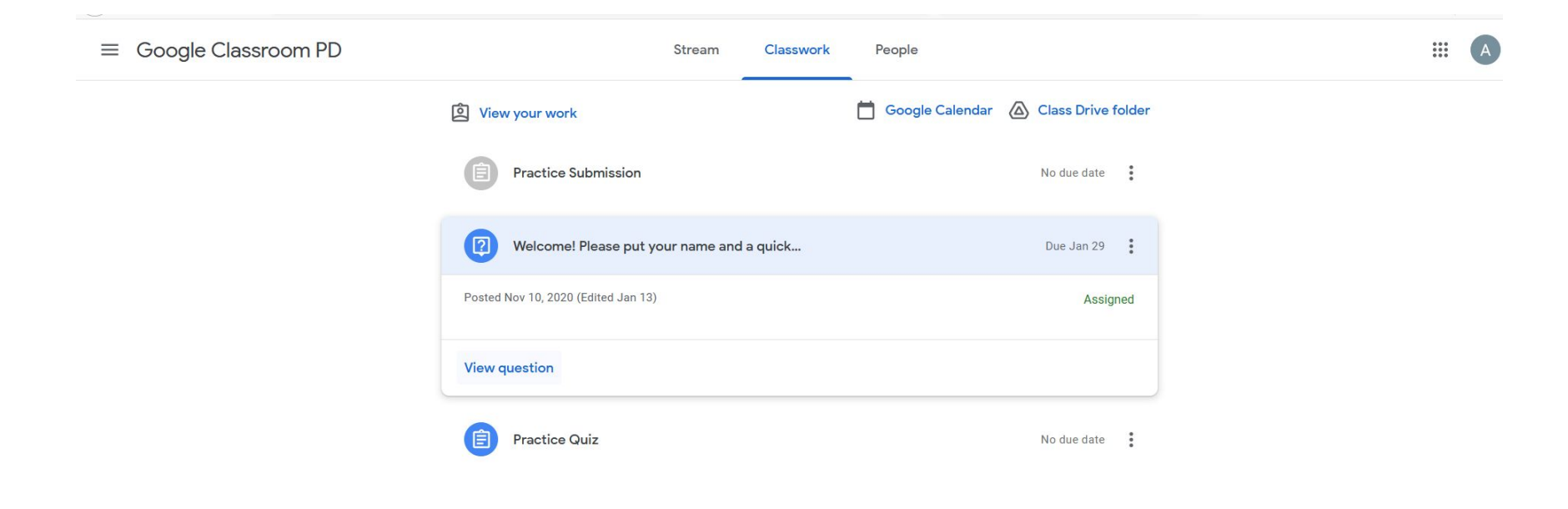

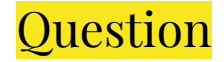

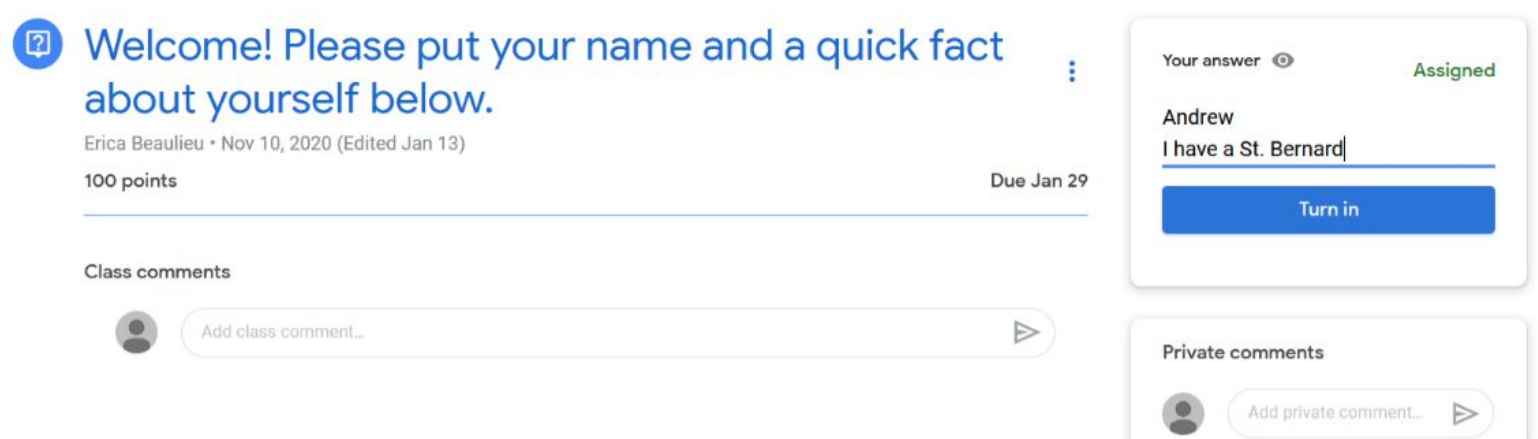

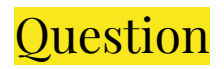

 $\equiv$  Google Classroom PD

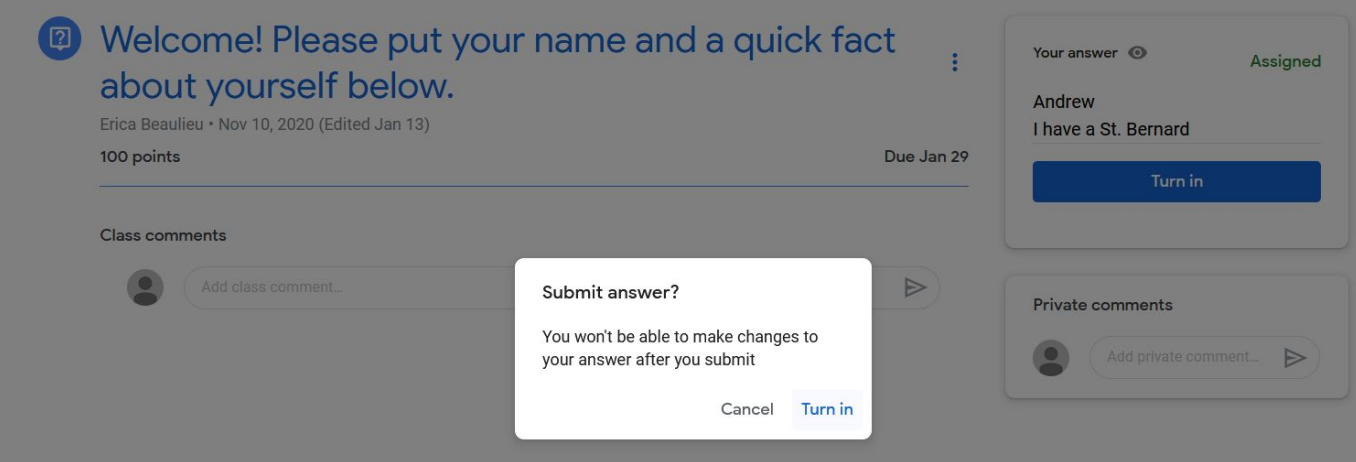

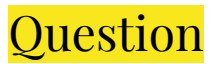

 $\equiv$  Google Classroom PD

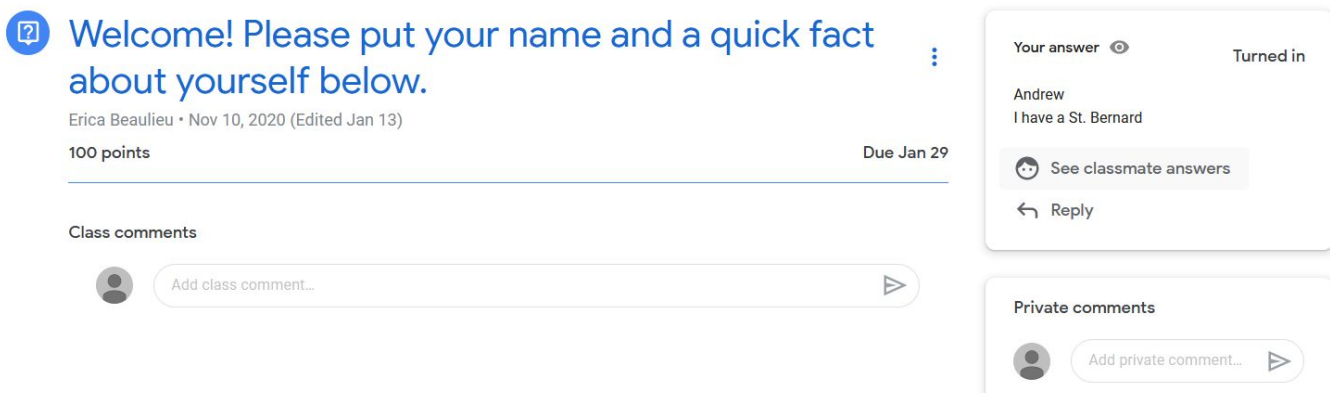

Classmate answers

Your answer

 $\mathop{...}\limits_{\bullet\bullet\bullet}^{\bullet\bullet\bullet}$ 

 $\overline{A}$ 

Question - Ensure it was submitted

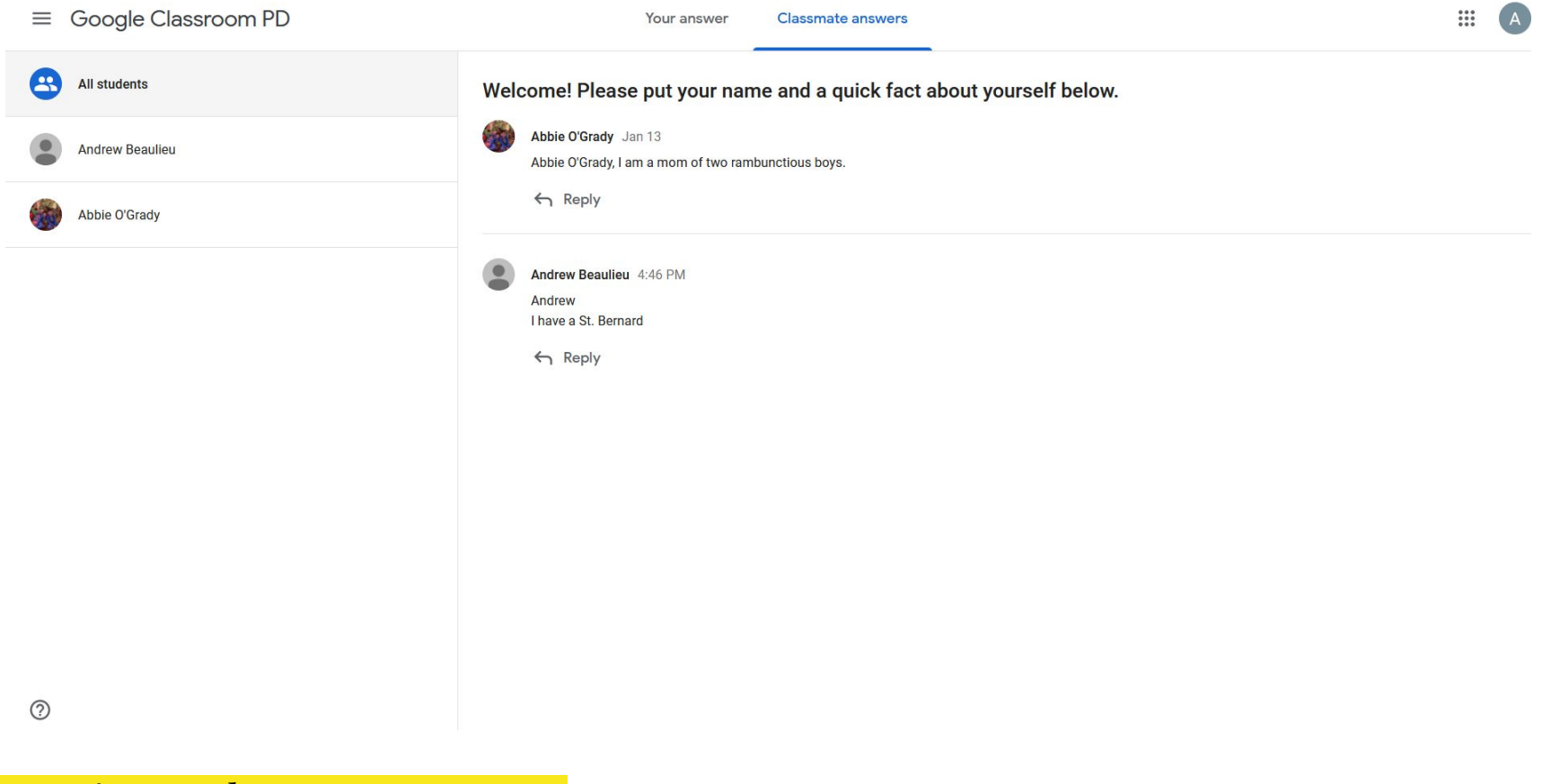

Question - Classmate answers

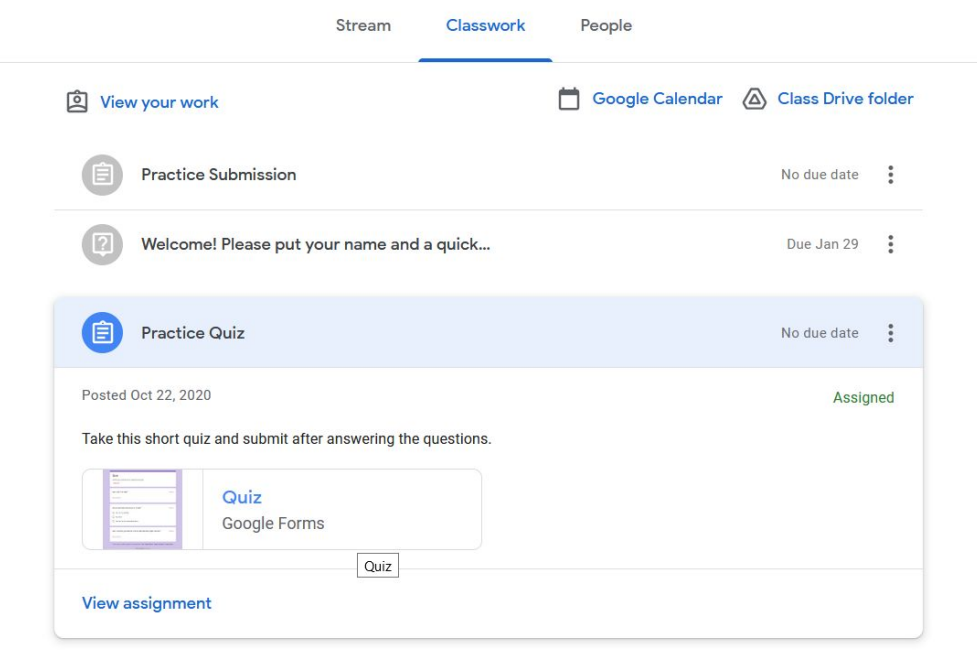

 $\overline{A}$ 

 $\mathop{\cdots}\limits_{\cdots}$ 

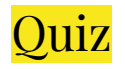

### Quiz

A short quiz to show how to utilize this function.

#### \* Required

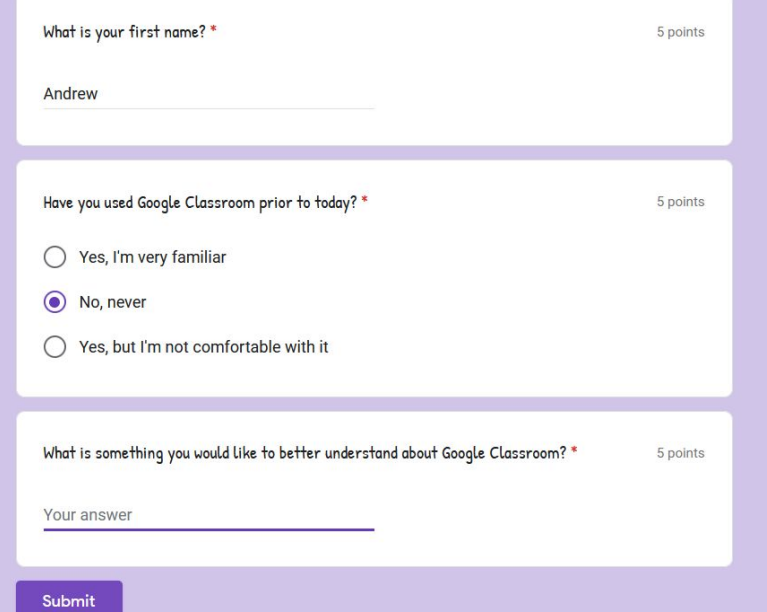

Quiz

 $\blacksquare$ 

### Quiz

Response submitted and assignment marked as done.

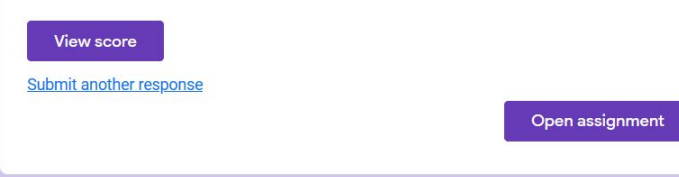

This content is neither created nor endorsed by Google. Report Abuse - Terms of Service - Privacy Policy

Google Forms

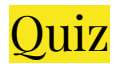

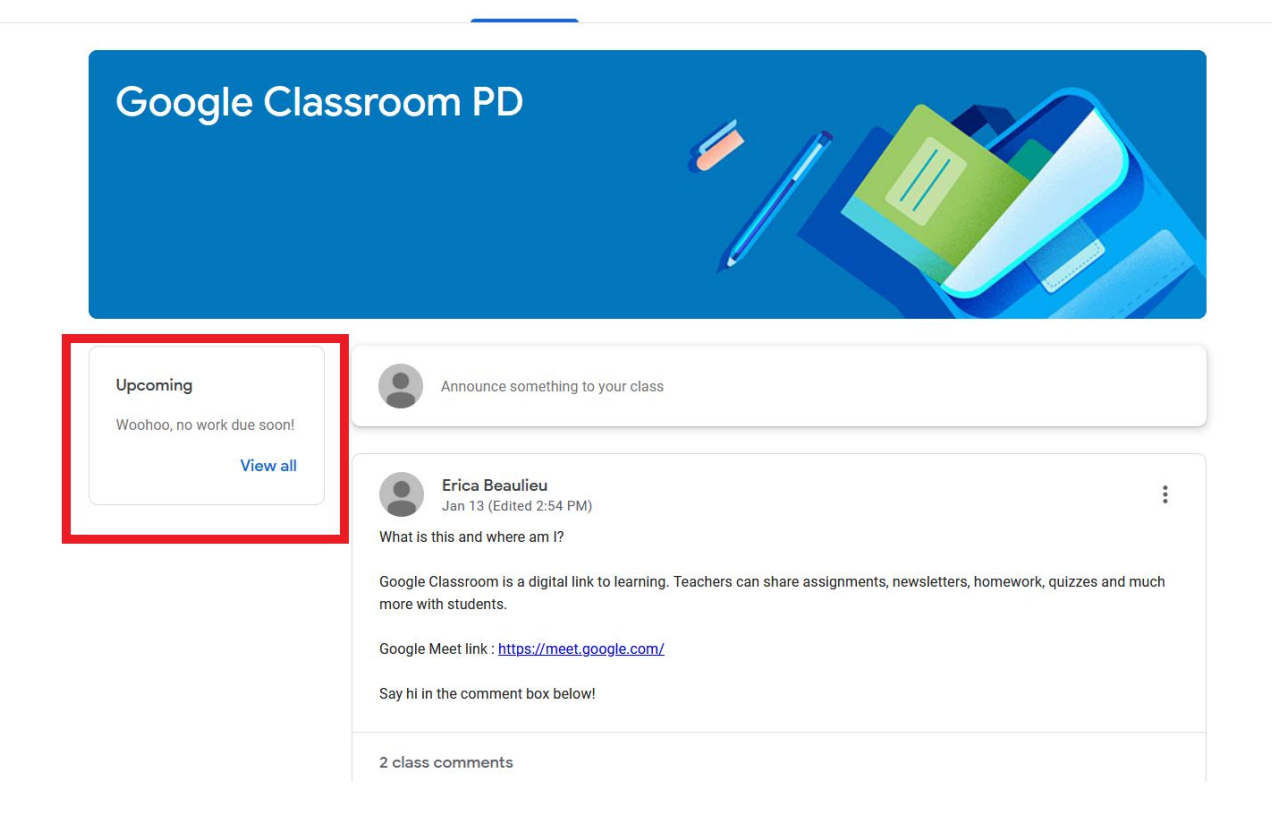

 $\circledcirc$ 

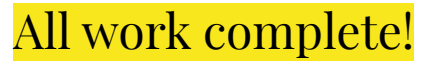

# Google Meet

How to join

- Through a link sent via email
- Through a link shared in Google Classroom
- Through a code shared from the host of the Google Meet
- From a link shared on Google Calendar

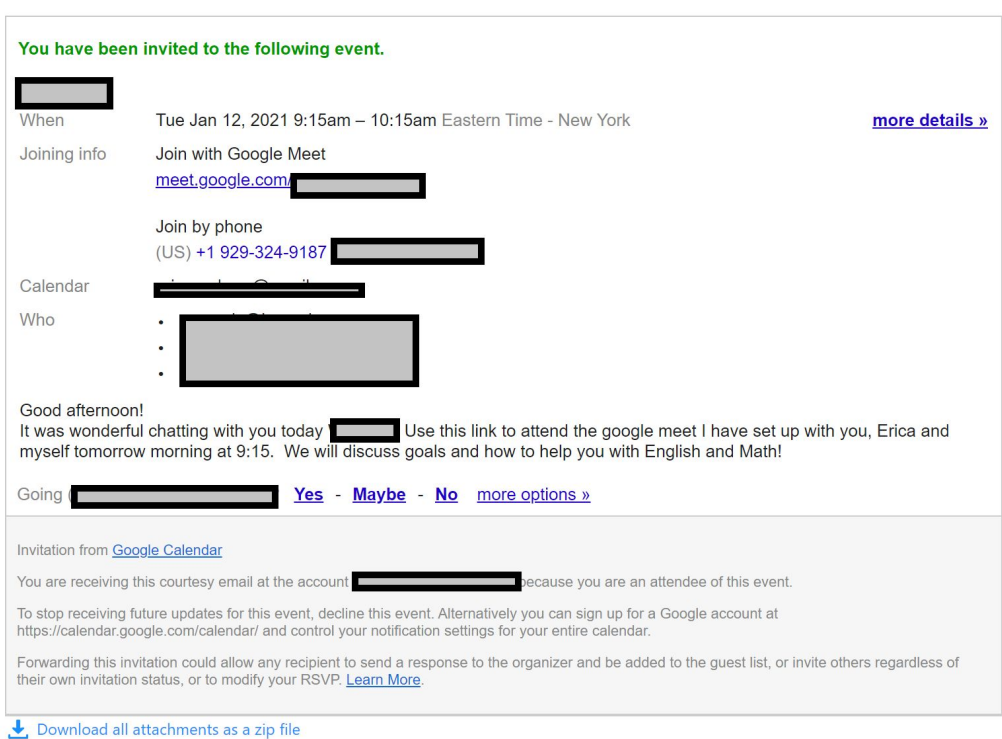

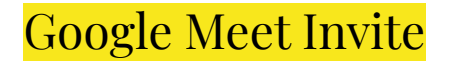

A

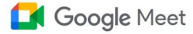

We re-engineered the service we built for secure business meetings, Google Meet, to make it free and available for all.

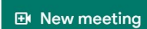

Enter a code or link

Learn more about Google Meet

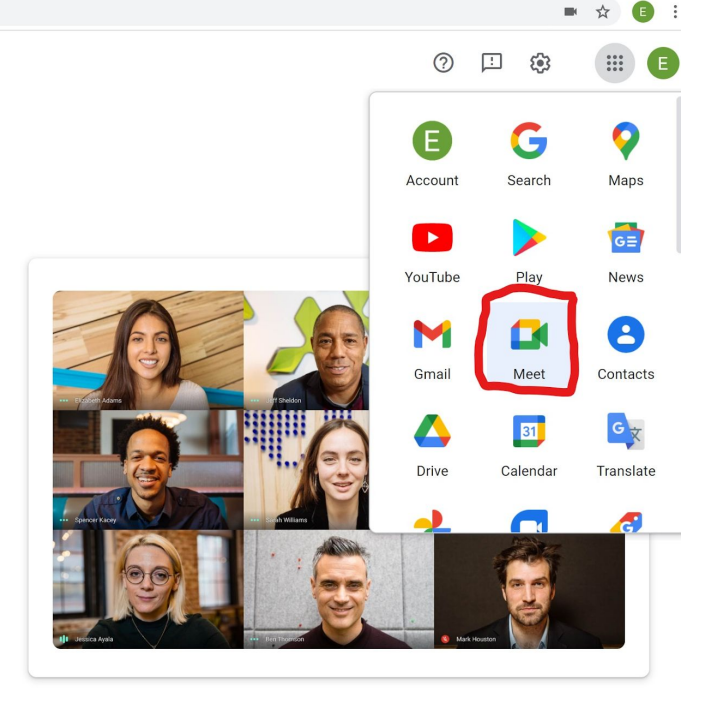

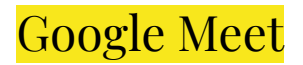

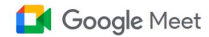

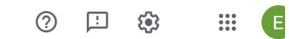

We re-engineered the service we built for secure business meetings, Google Meet, to make it free and available for all.

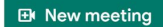

Enter a code or link

Learn more about Google Meet

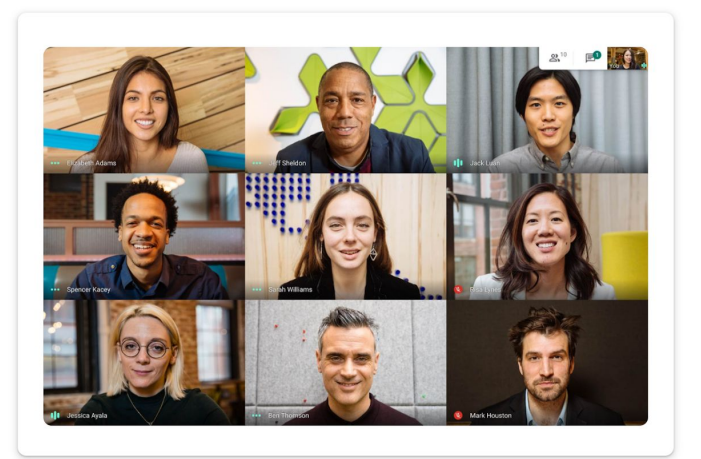

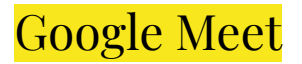

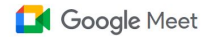

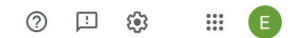

We re-engineered the service we built for secure business meetings, Google Meet, to make it free and available for all.

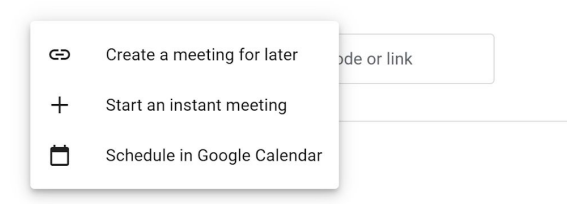

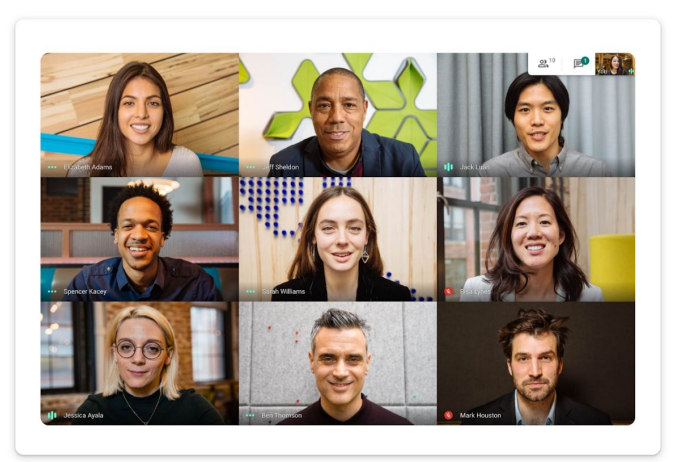

Google Meet - New Meeting

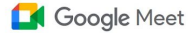

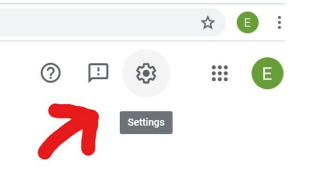

We re-engineered the service we built for secure business meetings, Google Meet, to make it free and available for all.

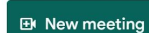

Enter a code or link

Learn more about Google Meet

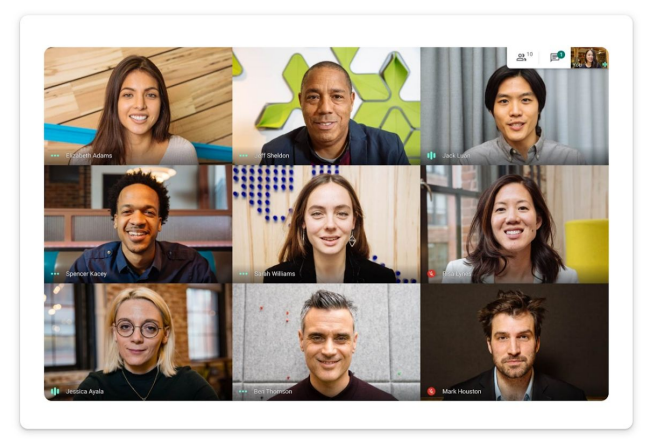

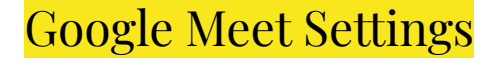

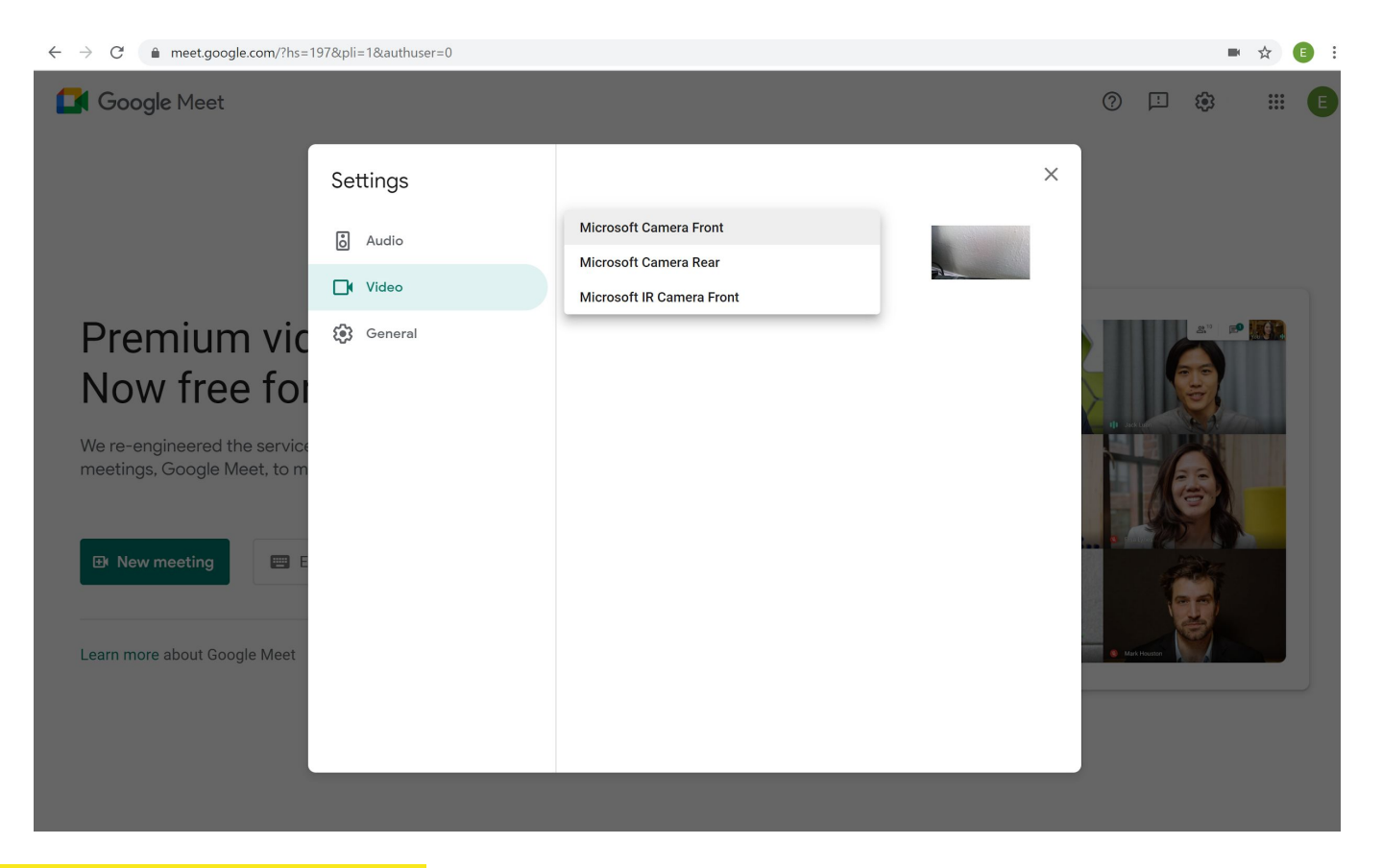

Google Meet Video Settings